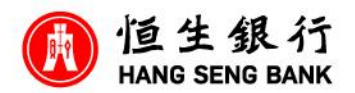

如何在 Mobile App 申請 Family+戶口

登入 Mobile App 後,

第一步,點選「賬戶服務」下的「開立/提升戶口」

第二步,在 Family+戶口選擇「立即開戶」

第三步,點選「立即開始」

第四步,資料會根據現有紀錄自動填寫,如有需要,你可按指示更改資料

第五步,可以選擇以家庭成員名稱命名 Family+戶口,所輸入的戶口名稱將會套用到個人 e-

Banking、月結單及銀行通訊

第六步,完成後請按「下一步」

第七步,完成核對申請資料、閱讀及理解條款及細則與聱明後,按「確認及同意」

第八步, 成功開立 Family+戶口